## Camp registration with 50% down

Select camp section(s) and child and hit "Add to Cart"

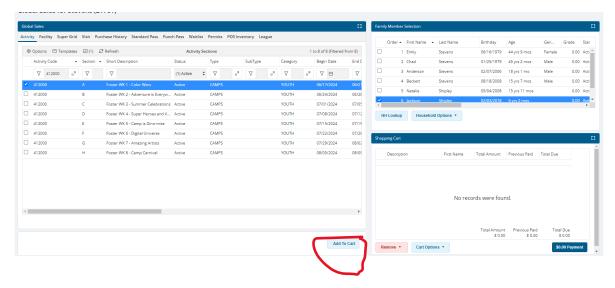

Payment screen will pop up.

Choose Billing option – Kids Camp Billing or Pay In Full

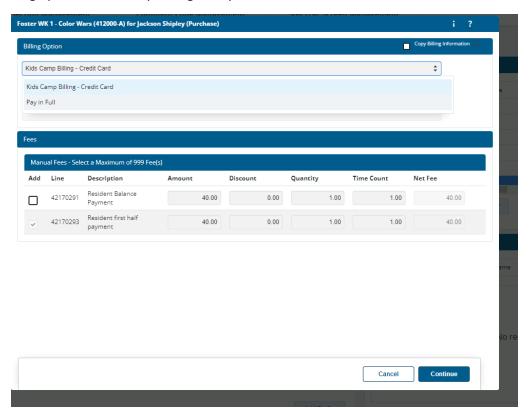

If they are paying in full, select pay in full and continue and process as normal.

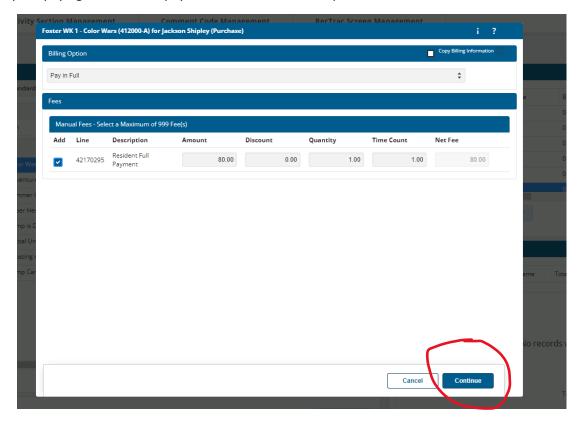

If they opt for Kids Camp Billing, select that option

Hit the Add/Change Credit Card Information

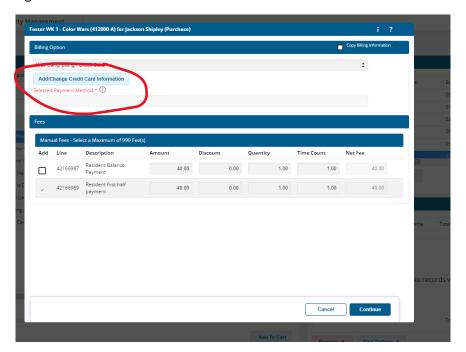

EPay screen will pop up, if no credit cards are showing select "Add Credit Card"

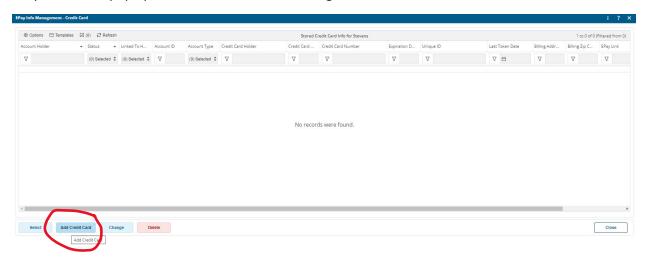

Then enter Credit Card Information and Process

(this does NOT charge the card at this point, just enters it in the system)

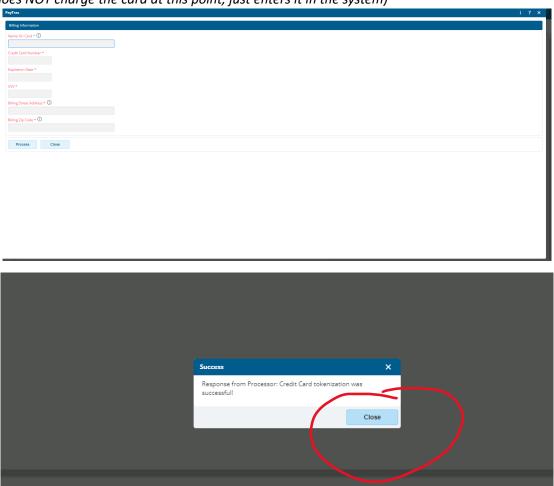

# Highlight the credit card and hit select.

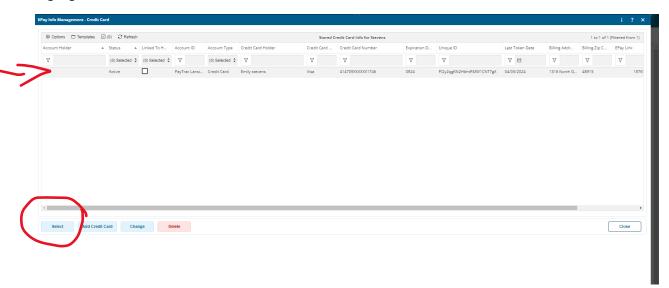

## Hit Continue

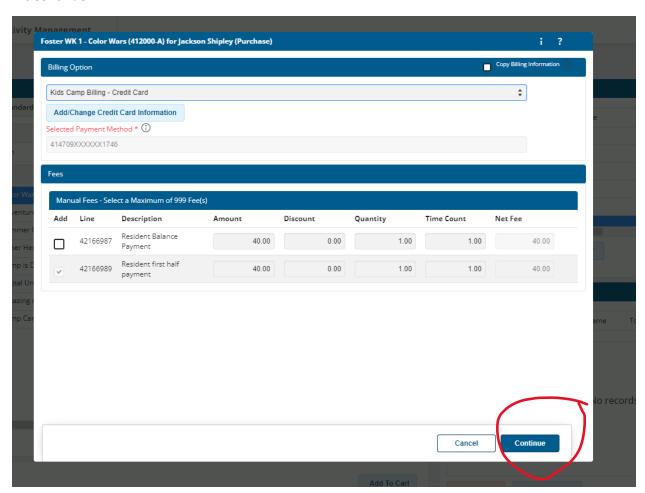

#### Continue to process payment (should be ½ the camp fee)

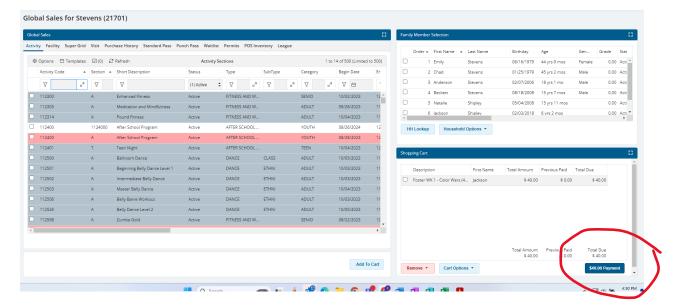

#### Complete transaction as normal

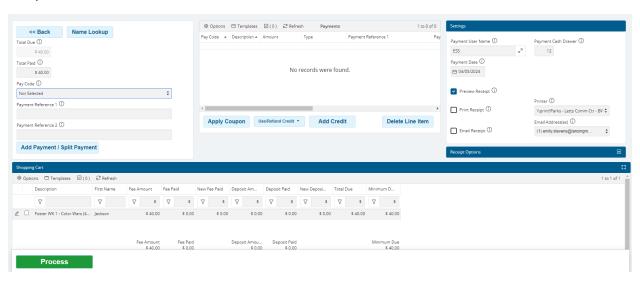

Details on when the charge will happen and what happens if it is declined prints on the receipt.

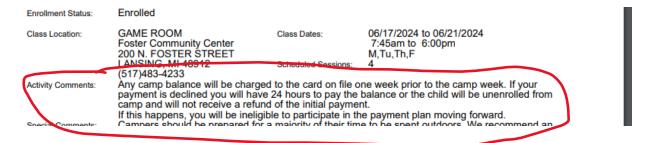